# Starting Design Room ONE as a service

This document will describe an example on how to start Design Room ONE as a service.

In this example we will create and start two services

- 1. **The Mongo Database**
- 2. **The Design Room ONE application using the pm2 framework**

# **Contents**

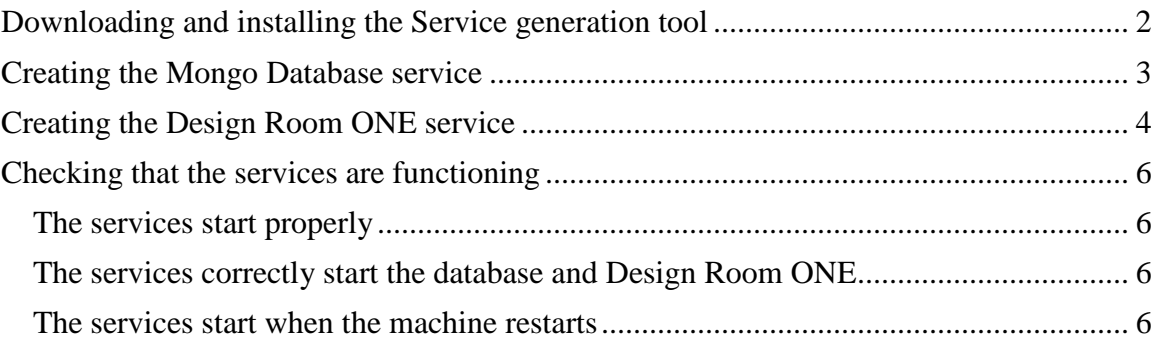

# <span id="page-1-0"></span>Downloading and installing the Service generation tool

There are many applications that claim to help you setting up services, the one used in this document, NSSM, is just one of many.

- 1. Download the tool from: http://nssm.cc/. At the time this is written, version 2.24 is the latest stable version
- 2. Unzip the **nssm** ZIP file to a folder where you want the tool to be running from

# <span id="page-2-0"></span>Creating the Mongo Database service

- 1. Start a command window as *Administrator*
- 2. Navigate to the newly unzipped directory and continue into either *win32* or *win64*
- 3. Type: nssm.exe install MongoDBService You will get a window like this:

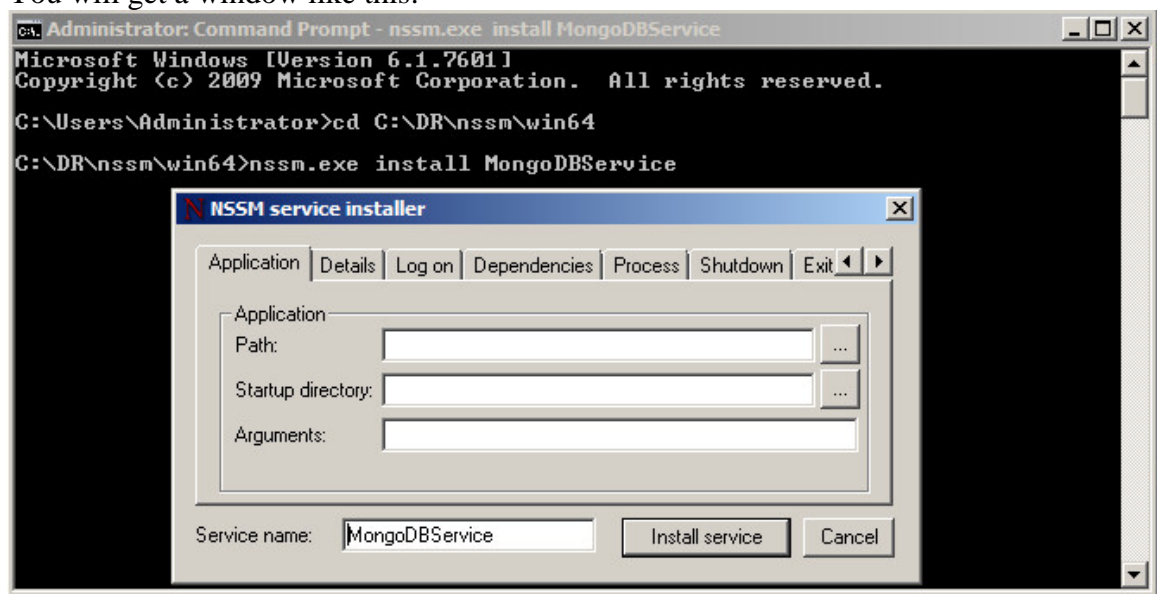

- 4. Fill out the form with the path to mongod.exe
	- Fill out the startup directory
	- Optionally, fill out a non-default port and hostname

 (Only do this if you do not want to use default values. Also, corresponding changes need to be done to the server-config.json file)

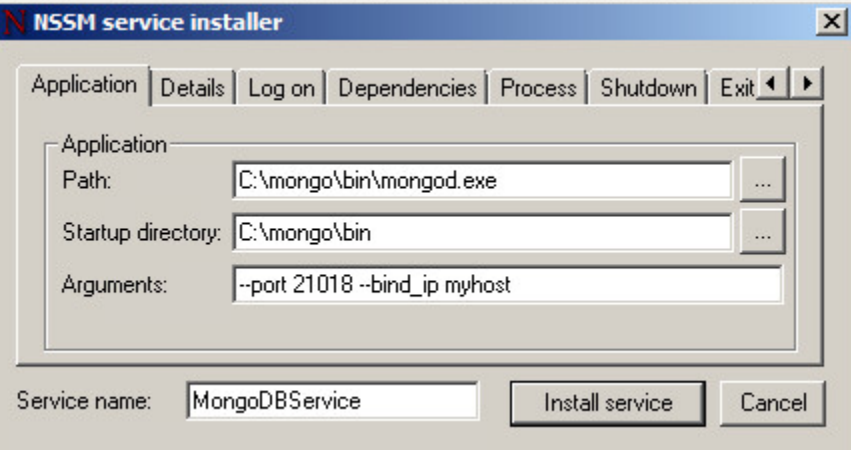

5. Click 'Install service'

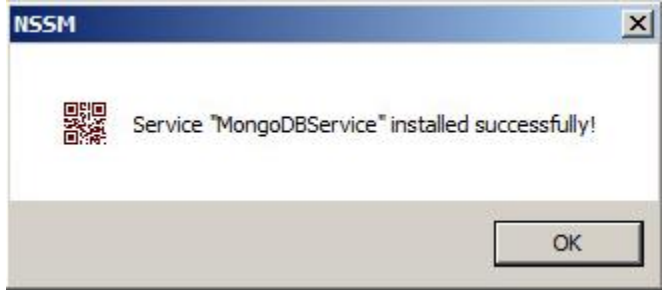

6. Click 'OK' and the service is created

## <span id="page-3-0"></span>Creating the Design Room ONE service

- 1. Create a bat-file containing the start command
	- a. Name the file DROneServiceStartup.bat
	- b. Add the following content:
		- pm2 start *<replace with correct path>\*DR\_Install\pm2.config.js
	- c. Save
- 2. Start a command window as Administrator
- 3. Navigate to the nssm directory and continue into either *win32* or *win64*
- 4. Type: nssm.exe install DROneService

You will get a window like this:

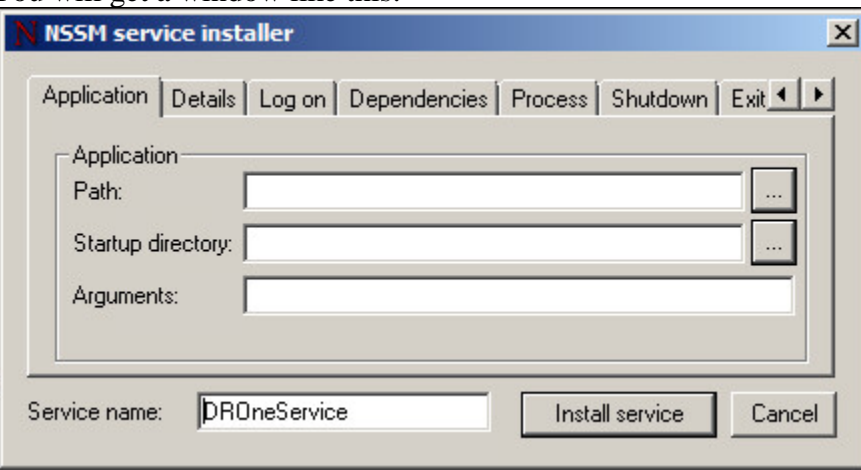

- 5. Fill out the form with the path to the DROneServiceStartup.bat file
- 6. Fill out the startup directory

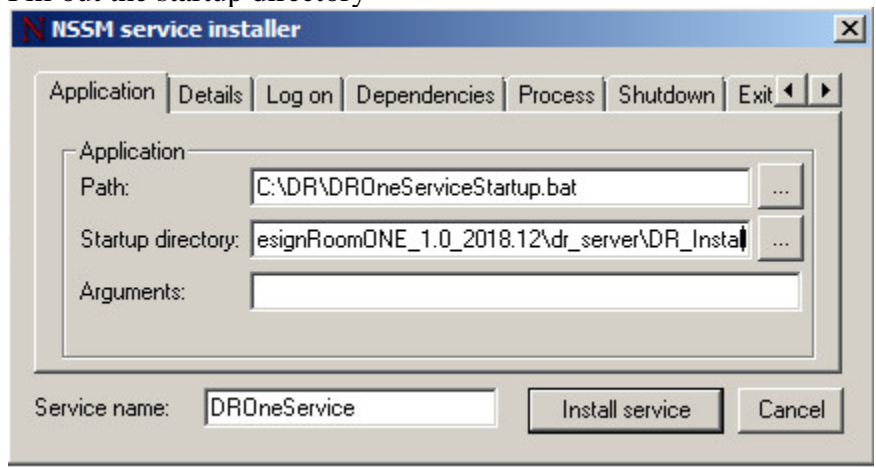

7. Klick 'Install service'

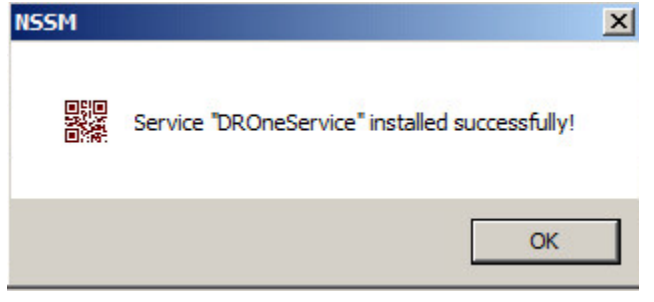

# <span id="page-5-0"></span>Checking that the services are functioning

## <span id="page-5-1"></span>The services start properly

- 1. Open the **Control Panel**
- 2. Open *Administrative Tools*
- 3. Open *Services*
- 4. Right-click the MongoDBService and select *Start*
- $\Rightarrow$  The service should start
- 5. Do the same for the *DROneService*
- $\Rightarrow$  The service should start

### <span id="page-5-2"></span>The services correctly start the database and Design Room ONE

- 6. Try starting Design Room ONE in a browser
- 7. Try open a design
- $\Rightarrow$  Design Room ONE behaves as expected

#### <span id="page-5-3"></span>The services start when the machine restarts

- 8. Now, restart the machine
- 9. Try starting Design Room ONE in a browser
- 10. Try open a design
- $\Rightarrow$  The services should start and you should be able to use Design Room ONE without further steps
- $\Rightarrow$  Please also check the Installation instructions for more info on how to use the pm2 framework for process monitoring